# ЦИФРОВОЙ ВИДЕОРЕГИСТРАТОР

# ИНСТРУКЦИЯ ПО ЭКСПЛУАТАЦИИ

# 1. ЧТО УМЕЕТ РЕГИСТРАТОР?

- сохранять потоковое видео с IP-видеокамер на встроенном жестком диске;
- отображает текущий видеопоток с камер, а также видеоданные, сохраненные в архиве;
- доступен из мобильного приложения ectoControl;
- бесплатное хранение информации и доступ к ней из любой точки мира.

### Подробные характеристики устройства

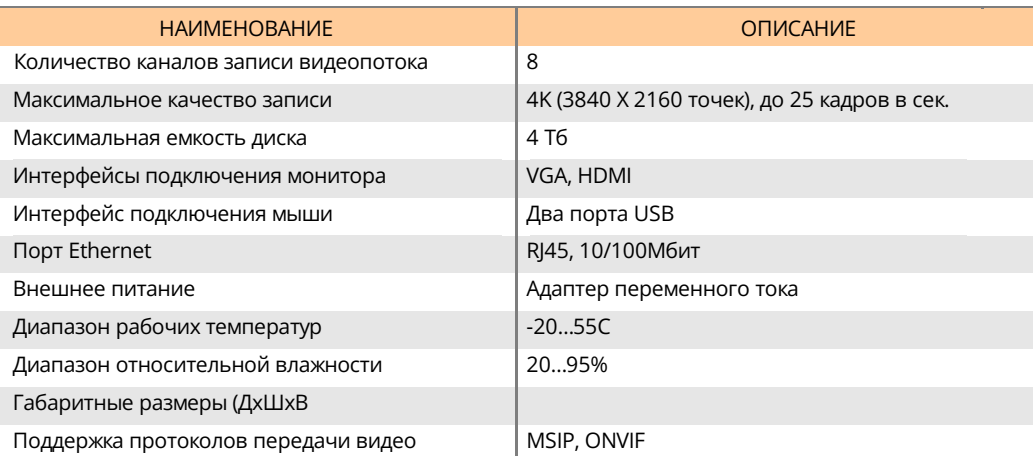

# 2. ИЗ ЧЕГО СОСТОИТ КОМПЛЕКТ ПОСТАВКИ?

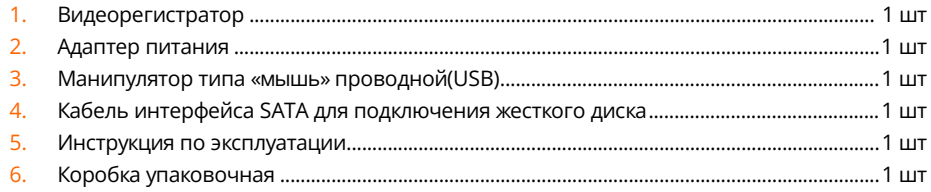

# 3. КАК УСТРОЕН И РАБОТАЕТ РЕГИСТРАТОР?

Регистратор выполнен в металлическом корпусе со съемной верхней крышкой. Съем крышки необходим для только для установки или замены жесткого диска, никаких иных настроек и регулировок внутри корпуса не содержится. На передней панели присутствуют

индикаторы работы устройства, на задней панели установлены разъемы для подключения внешних устройств.

Передняя панель устройства показана на рисунке.

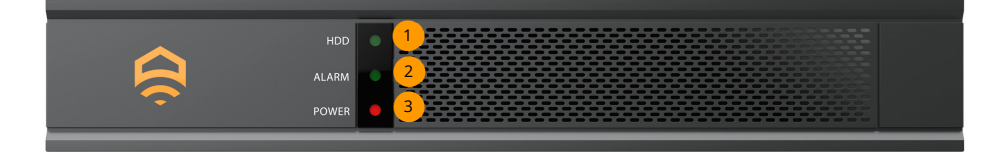

- Индикатор работы жесткого диска. Коротко вспыхивает при записи или чтения видеопотока. 1
- Индикатор тревоги. Не горит, если устройство работает в штатном режиме. Загорается, если обнаружены неисправности жёсткого диска, проблемы сетевого подключения и т.п. 2
- <mark>3 </mark> Индикатор питания. Не горит, если устройство не включено или напряжения питания адаптера находится в недопустимом диапазоне. Горит, если устройство работает.

Задняя панель устройства показана на рисунке:

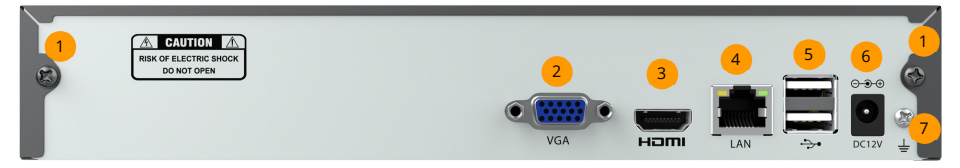

- Винты крепления верхней крышки. При установке и замене жесткого диска открутите их, а также два винта по бокам устройства. 1
- Разъем интерфейса VGA для подключения видеомонитора. 2
- Разъем интерфейса HDMI для подключения видеомонитора. 3
- Разъем интерфейса Ethernet 10/100Мбит для подключения регистратора к коммутатору локальной сети. 4
- Разъемы USB для подключения манипулятора типа «Мышь», необходимого для настройки дополнительных параметров видеорегистратора. 5
- $\overline{6}$  Разъем внешнего адаптера питания. Подключайте только исправные адаптеры с выходным напряжением 12В постоянного тока и мощностью не менее 25Вт.
- <mark>7 </mark> Крепежный винт для подключения заземляющего проводника. В целях безопасности подключите заземляющий провод к регистратору.

Видеорегистратор при своей штатной работе подключен к локальной сети объекта, в которой должны находиться и IP-видеокамеры. Регистратор находит камеры в сети, подключается к ним и забирает видеопоток с каждой камеры, записывая его на свой жесткий диск. Как правило, регистратор настроен на циклическую запись новых видеоданных поверх старых, если место на диске закончилось. Таким образом глубина накапливаемого архива зависит от емкости жесткого диска, настроек качества видеопотока и настроек встроенного детектора движения в кадре. Чем ниже качество картинки и чем меньше кадров в секунду сохраняет регистратор, тем дольше данные будут сохраняться на диске одного и того же объема.

Для работы регистратора необходимо лишь питание, наличие сети и камер в них (при этом камеры также должны получать питание). Подключение регистратора к сети интернет позволит получить у нему доступ из мобильного приложения ectoControl для просмотра текущего видеопотока с камер и доступа к сохраненному архиву записей.

Весь видеоархив хранится на жестком диске регистратора и не сохраняется в облачной инфраструктуре компании ectoStroy. Ответственность за исправность хранилища на жестком диске устройства, доступ к нему посторонних лиц лежит полностью на пользователе. Однако это позволяет не тратить средства на хранение данных в облачной инфраструктуре и пользоваться хранением и доступом к регистратору из любой точки мира с помощью приложения ectoControl совершенно бесплатно.

# 4. КАК ПОДКЛЮЧИТЬ ВИД ЕОРЕГИСТРАТОР?

Для подключения видеорегистратора к сети Ethernet используйте специализированный кабель 5 категории, содержащую 4 витых медных пары в общей оболочке и обжимной коннектор типа 8P8C (RI-45). Рекомендуем подключать регистратор и камеры к сетевому коммутатору с возможностью питания по технологии PoE. Не используйте кабель длиной более 100м. Пример подключения видеорегистратора и видеокамер:

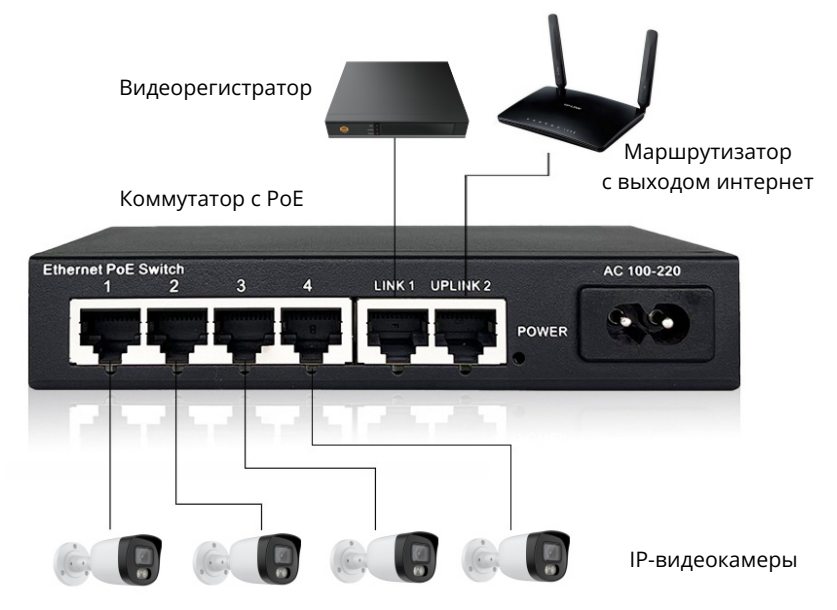

Для подключения питания используйте адаптер из комплекта поставки. Обратите внимание, что устройство не поддерживает питание по технологии PoE для собственного питания и не обеспечивает питание устройств на своем сетевом интерфейсе RJ-45.

Подключайте манипулятор «Мышь» в любой порт USB на задней панели регистратора. Он пригодится для проведения локальных настроек устройства при подключенном мониторе.

При необходимости подключите монитор к интерфейсам «VGA» или «HDMI» на задней панели устройства для проведения дополнительных настроек видеорегистратора.

# Обратите внимание, что монитор и кабель его подключения, жесткий диск, коммутатор и кабель сети Ethernet не входят в комплект поставки и их требуется приобретать дополнительно.

Для подключения и подготовке регистратора к работе выполните следующие шаги.

- Распакуйте устройство. Убедитесь в комплектности поставки и отсутствии повреждений на нем.
- Подготовьте жесткий диск с интерфейсом SATA. Рекомендуется использовать обычные жесткие диски HDD, так как диски типа SSD могут быстро повреждаться при постоянных циклах перезаписи видеоархива. Отформатируйте жесткий диск в формате файловой системы FAT32. Иные файловые системы не поддерживаются регистратором. Регистратор также содержит функцию форматирования диска, однако для этого необходимо подключения к регистратору монитора и мыши.
- $\oslash$  Убедитесь, что к регистратору не подключены никакие кабели и устройства. Откройте крышку регистратора, открутив 2 винта на задней панели и еще 2 винта по бокам корпуса. Снимите крышку. Установите в корпус жесткий диск, зафиксируйте его как минимум двумя специальными крепежными винтами. Подключите диск кабелями из комплекта к плате видеорегистратора (Интерфейс данных SATA и кабель питания). Установите крышку в обратном порядке и зафиксируйте ее винтами.
- $\oslash$  Подключите адаптер питания к регистратору. Убедитесь, что индикатор питания загорелся.
- $\heartsuit$  Подключите кабель данных к регистратору. Другой конец кабеля должен быть подключен к коммутатору в соответствующий разъем.
- $\heartsuit$  Убедитесь, что видеокамеры ectoStroy подключены к коммутатору и работают. Нормальная работа камер отображается миганием индикатора на их сетевых разъемах.
- $\oslash$  Если в камерах и регистраторе присутствуют заводские настройки, регистратор автоматически определит камеры в сети и начнет запись видеопотоков на жесткий диск. Если в сети регистратора присутствует доступ к сети интернет, регистратор соединится с облачными сервисами ectoStroy и будет готов к дальнейшем настройкам в мобильном приложении ectoControl.
- Установите регистратор в помещении с ограниченным доступом для посторонних лиц. Помните, что непосредственный доступ к регистратору может повлечь за собой повреждение накопленных видеоданных, а также

несанкционированный доступ к ним. Для повышения безопасности используйте доступ к регистратору по логину и паролю.

Обратите внимание, что регистратор при обращении к камерам может использовать один из протоколов – MSIP или ONVIF. Каждый из протоколов защищен логином и паролем, которые должны быть одинаковыми и в настройках камер, и в настройках регистратора. По умолчанию регистратор и камера использует протокол MSIP, логин «admin», пароль «admin123» (не путайте эти данные с логином и паролем доступа к веб-интерфейсу видеокамеры и интерфейсу видеорегистратора, которые могут быть как совпадать, так и быть отличными от этих. Благодаря этим настройкам по умолчанию регистратор автоматически соединяется с камерами ectoStroy.

Используйте только специализированный инструмент для обжима разъема на сетевой кабель. Неправильные соединения могут вывести оборудование из строя. Стандартные цвета жил и номера контактов показаны на рисунке.

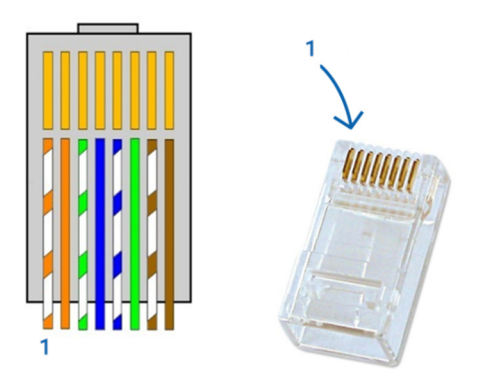

- 1. Бело-оранжевый
- 2. Оранжевый
- 3. Бело-зеленый
- 4. Синий
- 5. Бело-синий
- 6. Зеленый
- 7. Бело-коричневый
- 8. Коричневый

#### 5. КАК ПРАВИЛЬНО НАСТРОИТЬ РЕГИСТРАТОР И ПРОСМОТРЕТЬ ИЗОБРАЖ ЕНИЕ?

Видеорегистратор компании ectoStroy уже настроен на быстрое подключение видеокамер ectoStroy, сразу приступает к записи и хранению их видеопотока, а также предоставляет доступ к видеоданным посредством Личного кабинета ectoStroy. Достаточно лишь подключить видеокамеру к концентратору, а концентратор – к видеорегистратору.

Обратите внимание, что регистратор при обращении к камере может использовать один из протоколов – MSIP или ONVIF. Каждый из протоколов защищен логином и паролем, которые должны быть одинаковыми и в камере, и в регистраторе. По умолчанию регистратор и камера использует протокол MSIP, логин «admin», пароль «admin123» (не путайте эти данные с логином и паролем доступа к веб-интерфейсу видеокамеры и интерфейсу видеорегистратора, которые могут быть как совпадать, так и быть отличными от этих.

Если регистратор и камеры включены, в их локальной сети есть выход в интернет, необходимо добавить регистратор в аккаунт Личного кабинета компании ectoStroy. При необходимости установите мобильное приложения, сканировав QR-коды ниже:

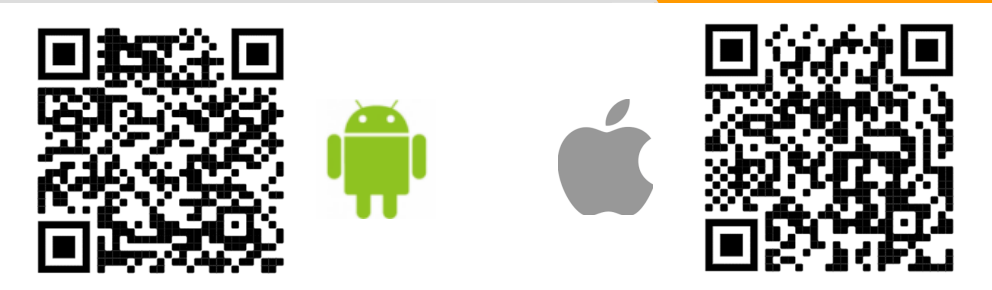

Запустите приложение. Зарегистрируйтесь в нем или войдите в свой аккаунт. В нижнем меню нажмите на иконку «камеры», затем – «Добавить камеру». 1

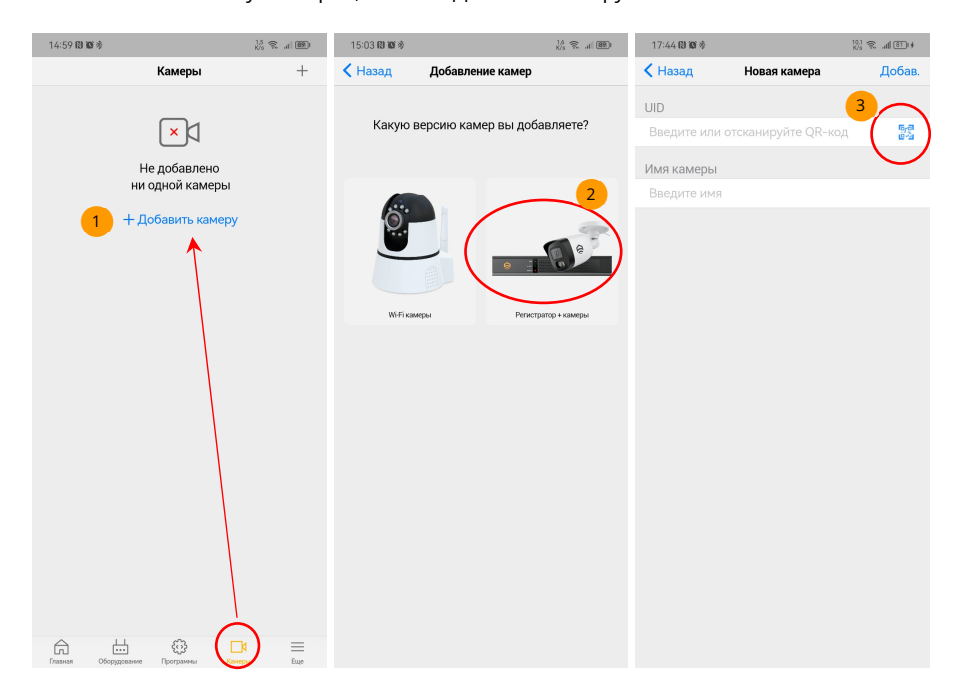

Выберите версию камер «Регистраторы и камеры» . Отсканируйте QR-код с серийным номером видеорегистратора или введите его серийный номер вручную. <sup>З Этикетка с серийным</sup> номером находится на нижней части корпуса регистратора и выглядит следующим образом: 2

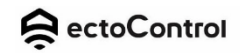

Отсканируйте QR-код для добавления в приложение

или введите серийный номер вручную

www.ectostrov.ru тел. +7 (495) 215-22-69

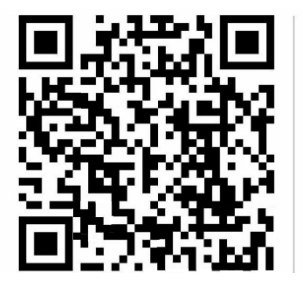

SN: 3301 - 405MP - WRGA - 5KT

Обратите внимание, что добавить регистратор, связанный с другим аккаунтом, невозможно. Если вы обладаете таким регистратором, сначала примите меры по удалению регистратора из чужого аккаунта.

После успешного добавления регистратора и появления его статуса «На связи» можно просматривать живое видео камер, а также получить доступ к архиву ранее записанных данных, указав камеру и требуемый период. Обратите внимание, что регистратор работает автономно и не зависит от факта подключения к нему с помощью мобильного приложения. Регистратор будет работать всегда, даже если приложение не запущено или удалено со смартфона.